#### **Инструкция по восстановлению пароля**

Для восстановления пароля необходимо:

1. На странице [аутентификации](https://ioauth.raschet.by/oauth/authorize?client_id=5clqBxSM7kmYUmzNvRYmlhnIVjtFp5zA&response_type=code&authentication=login&redirect_uri=https%3A%2F%2Fioauth.raschet.by%2Fclient%2Foauth2%2Fcallback&state=iddqd&scope=openid+profile+msi_subject+msi_national_id_number+msi_id_document+msi_contact+msi_user_registration_info+msi_session_info+msi_natural_person_tax_info) в Личном кабинете МСИ нажать кнопку «Забыли пароль?».

### АУТЕНТИФИКАЦИЯ В МСИ

для входа в информационную систему:

#### Личный кабинет МСИ

Введите идентификационный (личный) номер или номер мобильного телефона или e-mail, с помощью которого проводилась регистрация в МСИ

11111114111441 или +375XXXXXXXX или user@example.com

- Идентификационный (личный) номер в формате 11111111111411. используя числа и латинский алфавит в верхнем регистре (заглавными)
- Номер мобильного телефона в международном формате +375XXXXXXXX, который содержит код страны (+375), код оператора сети (25, 29, 33, 44 и т.д.) и номер телефона (7 цифр)

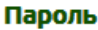

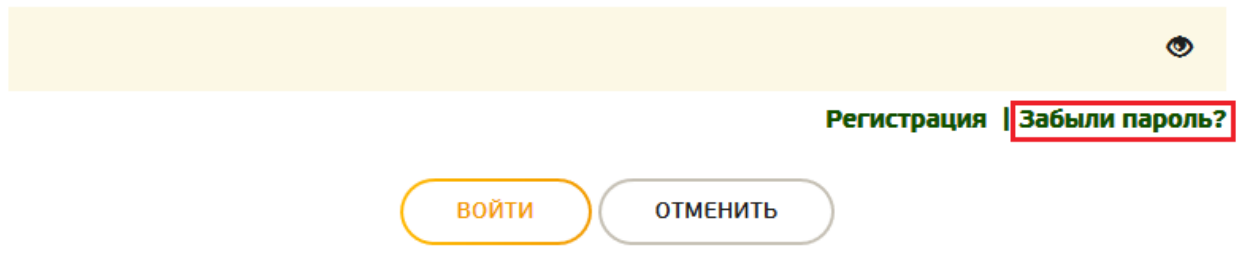

2. Ввести личный (идентификационный) номер и нажать кнопку «Сбросить пароль».

# **ВОССТАНОВЛЕНИЕ ПАРОЛЯ**

Введите идентификационный (личный) номер для сброса и задание нового пароля для авторизации в личном кабинете

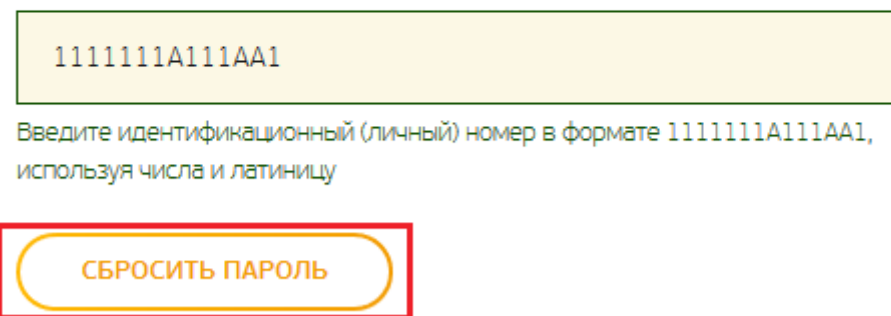

3. Далее появится сообщение с указанием, что временный пароль будет отправлен на соответствующий номер телефона или email.

#### **Обращаем внимание, сообщения отправляются только на номер телефона/ email, указанные при регистрации в МСИ.**

3.1. В случае если номер телефона/email является актуальным, то нажать кнопку «Отправить» . Ввести временный пароль и задать новый пароль для аутентификации в МСИ.

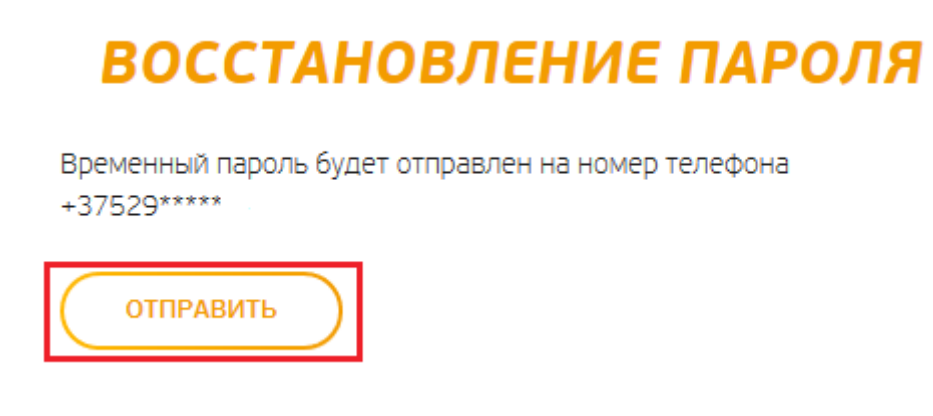

3.2. В случае если номер телефона/email неактуален, то восстановить пароль невозможно. Тогда необходимо заблокировать учётную запись пользователя МСИ и пройти процедуру регистрации заново, с указанием актуального номера телефона (при условии, что банк его выгрузил в МСИ).

#### **На данный момент зарегистрироваться в МСИ возможно только с использованием номера мобильного телефона**

Для блокировки учётной записи и уточнения наличия актуальных данных в учётной записи можно обратиться в Контакт-центр по номеру телефона 141 (ежедневно с 8-00 до 20-00) или написать на электронную почту [info@raschet.by](mailto:info@raschet.by) с указанием ФИО, личного (идентификационного) номера, актуального номера телефона и описанием вопроса.

### 4. Ввести временный пароль.

# ЗАДАНИЕ НОВОГО ПАРОЛЯ

СМС с паролем для восстановления отправлен на +37529 \*\*\*\*\*.

Введите временный пароль, который вам был отправлен, и задайте новый пароль для авторизации

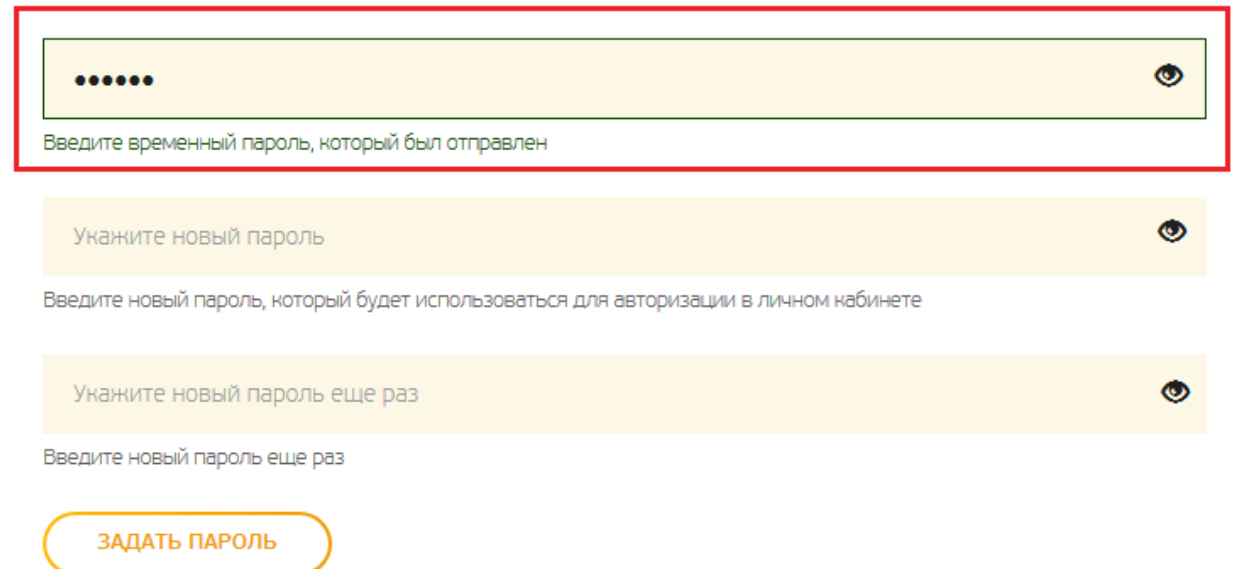

5. Дважды ввести новый пароль для аутентификации в МСИ. Нажать кнопку «Задать пароль».

### ЗАДАНИЕ НОВОГО ПАРОЛЯ

СМС с паролем для восстановления отправлен на +37529 \*\*\*\*\*

Введите временный пароль, который вам был отправлен, и задайте новый пароль для авторизации

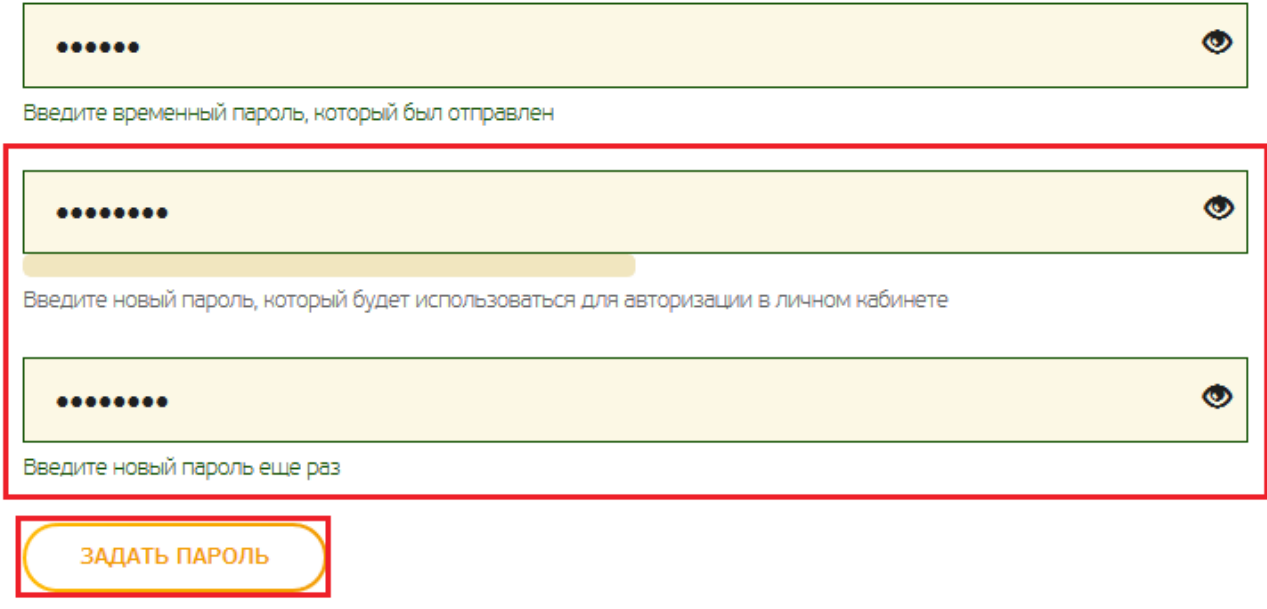

6. Пароль успешно восстановлен. Для перехода на страницу аутентификации нажать кнопку «Продолжить».

# ВОССТАНОВЛЕНИЕ ПАРОЛЯ

Восстановление пароля прошло успешно.

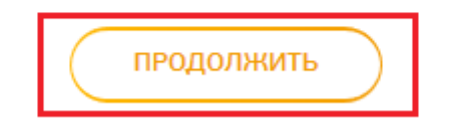